## Compass で USB Linkへの接続ができない場合

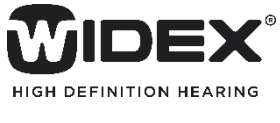

CompassでCLEARやSUPERの調整をおこなう際、 右のように表示され、補聴器を検出できない場合 があります。

Compass(C) 編集(E) 画面(V) ナドゲーション(N) コミュニケーション(O) ツール(T) ヤットアップ(S) Compassヘルプ(I)  $z = c \times$  $\mathcal{C}_0$ 検索 HIPRO 標準フィット  $\mathcal O$ - グラフ USB Link I5 USB Link への接続ができません ▶顧客 USB Linkの接続を確認してください 選択 ▶フィッティング(初期設定) ▶ フィッティフク(\*ル映版大定<br>▶ ファインチュ-ニング微調整<br>▶ 調整の完結  $OK(0)$ 

## USB Linkと接続ができない場合は?

①USB LinkのLEDランプ が点滅していない

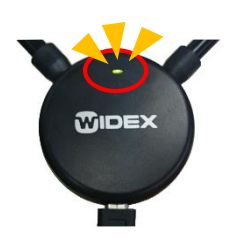

- ・ USB Link及びパソコンとの接続を確認します。
	- → USBケーブルを抜き差しを試してみます。
	- → 他のUSBポートに差し替えてみます。
	- → USBハブをお使いの場合はパソコン本体のUSBポートに接続してみます。

Compass V5.9.1

・ 新しいパソコンの場合は、USB Linkドライバーソフトがインストールされているか確認し ます。

Windowsマーク(田)を右クリック → 「アプリと機能 I → 「Windows Driver Package – Widex A/S USBLink driver 1.9.5」 上記ドライバーがインストールされていない場合は、COMPASS GPSまたはCompass のインストールディスクからUSB Linkドライバーソフトをインストールしてください。 インストール手順は、Widex.Pro内の「販売店様用資料」 → 「販売店様向け資料 のダウンロード」 → 「USB Link」 → 「Widex USB Link インストールマニュアル」をご 覧ください。

②USB LinkのLEDランプ が点滅しており、USB Linkドライバーもインス トール済みの場合

Compass用のUSB Linkドライバーに問題があるかもしれません。下記手順でUSB Linkドライバーを更新してください。

- 1. フィッティングソフトを終了し、USB Linkをパソコンから外します。
- 2. Widex.proから、更新用のUSB Linkドライバーソフトをダウンロードします。 「販売店様用資料」 → 「販売店様向け資料のダウンロード」 → 「USB Link」 → 「WULC更新プログラム」
- 3. ダウンロードしたファイルをデスクトップ上に解凍し、作成されたフォルダ「WULC」を開 きます。
- 4. お使いのOSのbit数にあった「WULC置き換え(.bat)」を右クリックし、「管理者として 実行(A)」をクリックします。OSのbit数はスタートボタン(田)を右クリックし、「システ ム」を開き、「システムの種類」の項目で確認できます。
- 5. 「ユーザーアカウント制御 |画面で「はい」をクリックします。黒い画面が一瞬表示され たらドライバーソフトの更新は完了です。
- 6. 開いているフォルダを閉じ、パソコンを再起動します。
- 7. パソコンが起動したら、USB Linkをパソコンに取り付けます。
- 8. Compass上で補聴器が検索できるか確認します。